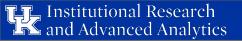

seeblue.

1

## **Tableau Desktop**

# **Tips and Tricks**

Shelby Albers

Institutional Research & Advanced Analytics

## Topics we'll cover

- How to create text that switches with your parameter selection
- How to create a parameter that filters for the same field across multiple data sources
- How to create a help icon by importing an image into Tableau

## **Parameter Text**

- Nice to have words next to parameter control to explain definitions, business rules, etc. (think Enrollment & Incoming Students workbooks)
- Essentially the same as the calculated field you need to create with the parameter

Calculated Field 1

Instead of variables, use text

| Parameter                                           | Selected CPE Classification Level                                                 | ]                        | ×  | Selected CPE Classification Level Text                                                                                                | ×        |
|-----------------------------------------------------|-----------------------------------------------------------------------------------|--------------------------|----|----------------------------------------------------------------------------------------------------|----------|
| CPE Classification Level                            | case [CPE Classification<br>when 'Undergraduate' the<br>when 'Graduate' then [15] | n [Is Undergraduate Cpe] |    | <pre>case [CPE Classification Level]<br/>when 'Undergraduate' then 'This is the en<br/>when 'Graduate' then 'This is the enroll</pre> |          |
| <ul> <li>Undergraduate</li> <li>Graduate</li> </ul> | END                                                                               |                          | Þ  | END                                                                                                    | Þ        |
|                                                     | The calculation is valid.                                                         | Apply                    | ОК | The calculation is valid.                                                                                                    | Apply OK |

Calculated Field 2

Undergraduate

4

### Parameter Text

- Add Calculated Field 2 to the text label on a new blank worksheet
- Place worksheet with text next to parameter control on dashboard (hide the title) CPE Classification Level

| Filters      |       | Enrollment Text<br>This is the enrollment of Undergraduates. | Undergraduate     This is the enrollment of Undergraduat     Graduate         |
|--------------|-------|--------------------------------------------------------------|-------------------------------------------------------------------------------|
| Marks        | c 💌   |                                                              | 22,674                                                                        |
| Color Size   | T     |                                                              | CPE Classification Level O Undergraduate This is the enrollment of Graduates. |
| betail Toolt |       |                                                              | Graduate                                                                      |
| I Selecte    | d CPE |                                                              | 7,160                                                                         |

- Convenient when displaying data from multiple sources allows you to filter all sheets for the same field like year, college, etc. (think College Budget Meeting workbook)
- Start by creating desired sheets using appropriate data sources

| Enrolled Students | Retention Rates           |           |           |           |           |             |           |           |           | Degrees |
|-------------------|---------------------------|-----------|-----------|-----------|-----------|-------------|-----------|-----------|-----------|---------|
|                   |                           |           |           |           | (         | Cohort Terr | n         |           |           |         |
| 30,761            |                           | Fall 2008 | Fall 2009 | Fall 2010 | Fall 2011 | Fall 2012   | Fall 2013 | Fall 2014 | Fall 2015 | 7,224   |
|                   | 2nd Fall Retention Rate   | 80.3%     | 81.8%     | 81.5%     | 81.3%     | 82.5%       | 82.2%     | 82.7%     | 81.7%     |         |
|                   | Avg. Is Graduated 6 Years | 60.2%     | 61.3%     | 63.6%     |           |             |           |           |           |         |

- Choose field in one of the data sources to turn into the parameter
  - This is where it is important to know that fields with similar information have the same outputs across data sources! (Ag, Food, and Environment vs. Agriculture, Food, and Environment)

| Abc Major 1 College Official Prima       |                    |          |   |                  |
|------------------------------------------|--------------------|----------|---|------------------|
| Abc Major 1 College Short Prin           | Add to Sheet       |          |   |                  |
| Abc Major 1 Cpe Stem H Prima             | Show Filter        |          |   |                  |
| Abc Major 1 Degree Qualificati           | Duplicate          |          | L |                  |
| Abc Major 1 Degree Qualificati           | Rename             |          |   |                  |
| Abc Major 1 Department Code              | Hide               |          |   |                  |
| Abc Major 1 Department Id Pri            |                    |          |   |                  |
| Abc Major 1 Department Prima             | Aliases            |          |   |                  |
| Measures                                 | Create             | ¥.       |   | Calculated Field |
| # Maximum Sat Composite                  | Convert to Measure |          |   | Group            |
| # Maximum Sat Composite                  | Change Data Type   |          | Ø | Set              |
| # Maximum Sat Math Subsc                 | Geographic Role    |          |   | Parameter        |
| # Maximum Sat Reading Su                 | Default Properties | 501<br>8 | - |                  |
| # Maximum Sat Writing Sub                | Default Properties | ·        |   |                  |
| # Sat To Act Score                       | Group by           | ×        | 1 |                  |
| Latitude (generated)                     | Folders            | þ.       | 1 |                  |
| Longitude (generated)                    | Hierarchy          | ۶.       | 1 |                  |
| # Number of Records                      |                    |          | L |                  |
| # Measure Values                         | Replace References |          |   |                  |
| TO 1 1 1 1 1 1 1 1 1 1 1 1 1 1 1 1 1 1 1 | Describe           |          | 1 |                  |

• Rename parameter to be more universal across data sources

| me: College Selec                                                                                                    | tor            |                                                                                                    |   | Comment >                          |
|----------------------------------------------------------------------------------------------------|----------------|----------------------------------------------------------------------------------------------------|---|------------------------------------|
| Properties                                                                                                    |                |                                                                                                    |   |                                    |
| Data type:                                                                                                    | String         | •                                                                                                    |   |                                    |
| Current value:                                                                                                    | Ag, Food and E | nvironment 🔻                                                                                                    |   |                                    |
| Display format:                                                                                                    |                | ~                                                                                                    |   |                                    |
|                                                                                                    |                |                                                                                                    |   |                                    |
|                                                                                                    | 🔾 All 💿 List   | : ORange                                                                                                    |   | 1                                  |
| ist of values<br>Value                                                                                                 |                | Display As                                                                                                    | ^ | Add from Parameter                 |
| ist of values<br>Value<br>Ag, Food and Envi                                                                            |                | Display As<br>Ag, Food and Environment                                                                                                  | ^ | Add from Parameter  Add from Field |
| ist of values<br>Value<br>Ag, Food and Envi<br>Arts and Sciences                                                       | ironment       | Display As<br>Ag, Food and Environment<br>Arts and Sciences                                                                             | ^ | Add from Field                     |
| ist of values<br>Value<br>Ag, Food and Envi<br>Arts and Sciences<br>Business & Econon                                  | ironment       | Display As<br>Ag, Food and Environment<br>Arts and Sciences<br>Business & Economics                                                     | ^ |                                    |
| ist of values<br>Value<br>Ag, Food and Envi<br>Arts and Sciences<br>Business & Econom<br>Communication an              | ironment       | Display As<br>Ag, Food and Environment<br>Arts and Sciences<br>Business & Economics<br>Communication and Informa                        | ^ | Add from Field                     |
| ist of values<br>Value<br>Ag, Food and Envi<br>Arts and Sciences<br>Business & Econon                                  | ironment       | Display As<br>Ag, Food and Environment<br>Arts and Sciences<br>Business & Economics                                                     | ^ | Add from Field                     |
| ist of values<br>Value<br>Ag, Food and Envi<br>Arts and Sciences<br>Business & Econon<br>Communication an<br>Dentistry | ironment       | Display As<br>Ag, Food and Environment<br>Arts and Sciences<br>Business & Economics<br>Communication and Informa<br>Dentistry           | ^ | Add from Field                     |
| Ag, Food and Envi<br>Arts and Sciences<br>Business & Econon<br>Communication an<br>Dentistry<br>Design                 | ironment       | Display As<br>Ag, Food and Environment<br>Arts and Sciences<br>Business & Economics<br>Communication and Informa<br>Dentistry<br>Design | ^ | Add from Field                     |

- Create calculated field for each data source that will filter for parameter selection
  - Different from regular calculated field needed for parameter
  - Test to see if field equals the parameter selection true/false output

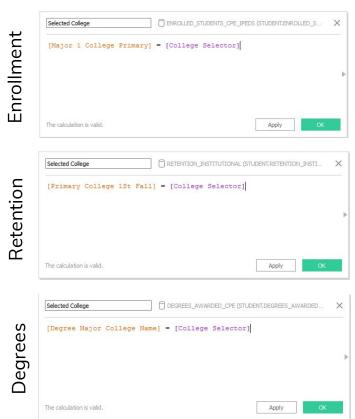

- Filter for calculated field equal to TRUE for each data source
  - Will only show data if field contains an option that is <u>identical</u> to the parameter selection

| ilter [Selected             | d College]            |             |         |        | ×       |
|-----------------------------|-----------------------|-------------|---------|--------|---------|
| General                     | Condition Top         |             |         |        |         |
| Select fr                   | om list 🔿 Custom v    | alue list 🔿 | Use all |        |         |
| Enter searc                 | h text                |             |         |        |         |
| ☐ Null<br>☐ False<br>☑ True |                       |             |         |        |         |
| All                         | None                  |             |         | <br>   | Exclude |
| Summary                     |                       |             |         |        |         |
| Field:                      | [Selected College]    |             |         |        |         |
|                             | Selected 1 of 3 value | les         |         |        |         |
| Wildcard:                   |                       |             |         |        |         |
| Condition:<br>Limit:        | None                  |             |         |        |         |
| Reset                       | ]                     |             | ОК      | Cancel | Apply   |

- Place all worksheets on a dashboard with parameter control
  - Or show parameter control on each worksheet page Ο
- All worksheets should display info for the parameter selection

| Ag, Food and Enviro        | onment       |              |              |              |              |              |              |              | •            |
|----------------------------|--------------|--------------|--------------|--------------|--------------|--------------|--------------|--------------|--------------|
| Enrolled St                | uder         | nts          |              |              |              |              |              |              |              |
|                            |              |              |              |              |              |              |              |              | 2,923        |
| Retention                  | Rate         | 5            |              |              |              |              |              |              |              |
|                            |              |              |              | Co           | hort Ter     | m            |              |              |              |
|                            | Fall<br>2008 | Fall<br>2009 | Fall<br>2010 | Fall<br>2011 | Fall<br>2012 | Fall<br>2013 | Fall<br>2014 | Fall<br>2015 | Fall<br>2016 |
| 2nd Fall<br>Retention Rate | 82.2%        | 79.6%        | 81.5%        | 83.4%        | 84.2%        | 84.3%        | 85.2%        | 82.0%        |              |
| 6 Year<br>Graduation Rate  | 63.9%        | 62.3%        | 63.5%        |              |              |              |              |              |              |
| Degrees                    |              |              |              |              |              |              |              |              |              |
| Degrees                    |              |              |              |              |              |              |              |              |              |

| Education                                |              |              |              |              |              |              |              |              | •            |
|------------------------------------------|--------------|--------------|--------------|--------------|--------------|--------------|--------------|--------------|--------------|
| Enrolled St                              | tuder        | nts          |              |              |              |              |              |              |              |
|                                          |              |              |              |              |              |              |              |              | 2,672        |
| Retention                                | Rate         | S            |              |              |              |              |              |              |              |
|                                          |              |              |              |              | ohort Ter    |              |              |              |              |
|                                          | Fall<br>2008 | Fall<br>2009 | Fall<br>2010 | Fall<br>2011 | Fall<br>2012 | Fall<br>2013 | Fall<br>2014 | Fall<br>2015 | Fall<br>2016 |
| 2n <mark>d Fall</mark><br>Retention Rate | 78.3%        | 80.4%        | 76.0%        | 84.3%        | 83.3%        | 82.7%        | 81.7%        | 84.1%        |              |
| 6 Year<br>Graduation Rate                | 57.9%        | 60.4%        | 62.4%        |              |              |              |              |              |              |

## **Importing Images**

- Customize workbooks with special icons relevant to content or to indicate workbook features (think help icon on Enrollment workbook)
- Create folder called My Images under Documents > My Tableau Repository > Shapes

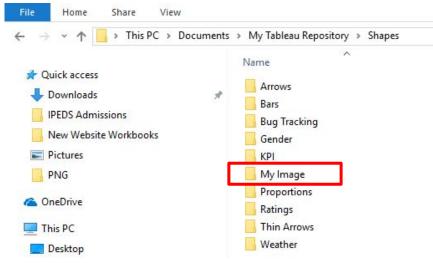

## **Importing Images**

- Find desired image and save under **My Images** folder
- Create a calculated field for the image
- Place calculated field as a detail on Marks Shelf in a new blank worksheet
- Change Marks to **Shape**

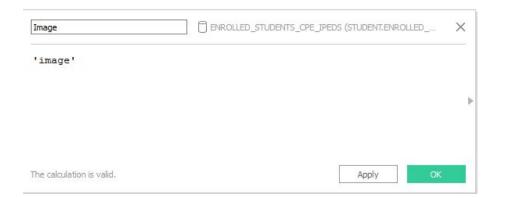

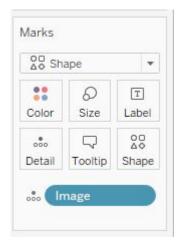

Marks

## **Importing Images**

- Click on **Shape** icon then **More Shapes...**
- Navigate to **My Images** using the Shape Palette drop down
- Select the image you want to use and press **OK**

Sheet 6

0

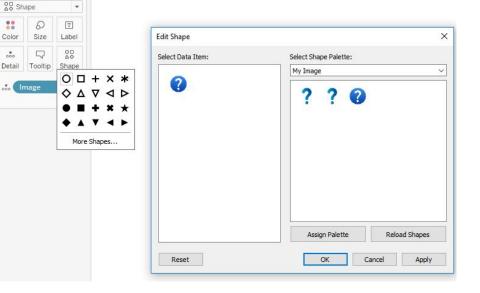

#### seeblue.

## **Importing Images**

- Change the size of the image by clicking on the **Size** icon and using the slider
- If you want to display text when users hover over the image, click on the **Tooltip** icon to edit the text

|               |           |            | Sheet 6 |
|---------------|-----------|------------|---------|
| Marks         |           |            |         |
| oo Sha        | ape       | •          |         |
| Color         | 0<br>Size | T<br>Label |         |
| ooo<br>Detail | -         |            |         |

| Marks                | Edit Tooltip X                                                                                                    |
|----------------------|----------------------------------------------------------------------------------------------------|
| Shape ▼              |                                                                                                    |
| Color Size Label     | Tableau Book       I       I <t< td=""></t<> |
| Detail Tooltip Shape |                                                                                                    |
|                      | Show Tooltips Responsive - Show tooltips instantly (default)                                                                                                    |
|                      | Reset Preview OK Cancel                                                                                                    |

CPF Classificati

Undergrad

7,160

Graduate

## **Importing Images**

- Add the image to a dashboard by selecting Floating then dragging the worksheet into the view
- Hide the title of the worksheet and make the image fit to the Entire View
- Place the image accordingly to indicate to users they can go here for information

|         | ( | Objects       |             |  |
|---------|---|---------------|-------------|--|
|         | [ | ]] Horizontal | Image       |  |
|         | C | Vertical      | 🕀 Web Page  |  |
|         |   | A Text        | Blank       |  |
|         |   | Tiled         | Floating    |  |
|         |   | Show dash     | board title |  |
|         |   |               |             |  |
|         |   |               |             |  |
| Level 🕜 |   |               |             |  |
|         |   |               |             |  |

ssification